# Erste Schritte zu Ihrem verwalteten Apple School Manager Account

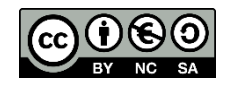

Über den Apple School Manager (ASM) können Sie kostenpflichtige und kostenlose Apps für Ihre iPads erwerben.

Hierfür muss ein verwalteter Apple School Manager Account angelegt werden. Verwaltet heißt, dass die dort angelegte Apple ID keine persönliche/personengebundene Apple ID ist, sondern eine Apple ID die unterhalb der Organisation angelegt wurde. Die zentrale Organisation ist in diesem Fall das Medienzentrum XYZ. Sie haben dort einen Account, mit dem Sie für Ihren Standort/Schule Apps einkaufen und verwalten können.

Die gekauften Apps und Guthaben, das für den verwalteten Account erworben wird, ist und bleibt auf Ihren verwalteten Apple School Manager Account zugewiesen.

Die Apple Sicherheitsrichtlinien sehen eine Zwei-Faktor-Authentifizierung vor, mit der Ihr verwalteter ASM Account geschützt wird. Dies bedeutet für Sie, dass Sie bei der Anmeldung zusätzlich zur Apple ID und Kennwort, noch einen Code eingeben müssen, der Ihnen per SMS auf Ihrem Mobiltelefon oder per Sprachanruf auf Ihrem Telefon zugestellt wird.

Damit die Apps Ihrem verwalteten ASM Account zugewiesen werden bzw. Sie das Ihrem verwalteten ASM Account zugewiesene Guthaben nutzen können, müssen Sie Apps immer direkt über Ihren Account erwerben.

Um kostenpflichtige Apps zu erwerben muss zuvor Ihr verwalteter Account mit Guthaben aufgeladen werden. Das Guthaben wird über einen Handelspartner beauftragt. Sie bekommen anschließend eine E-Mail von Apple mit den notwendigen Schritten zum Einlösen eines Codes, über den das Guthaben dann Ihrem verwalteten ASM Account gutgeschrieben wird.

Diese Kurzanleitung beschreibt die Schritte von der ersten Anmeldung am verwalteten Apple School Manager (ASM) Account, bis hin zum Einlösen von erworbenem Guthaben. Der Kauf und die Zuweisung von Apps zu Geräten, werden in einer anderen Kurzanleitung behandelt.

## **Anmelden am Apple School Manager Account:**

Sie bekommen zunächst z. B. per E-Mail "initiale Zugangsdaten" bereitgestellt, mit denen Sie sich im Apple School Manager einloggen müssen.

Diese können z. B. in einer ZIP Datei zu Ihnen gelangen. Öffnen Sie die darin enthaltene PDF Datei.

Sie bekommen den Apple-ID verwalteten Apple School Manager Benutzernamen (1) und das temporäre Passwort (2) angezeigt. Das Passwort müssen Sie nach der ersten Anmeldung bei Apple ändern.

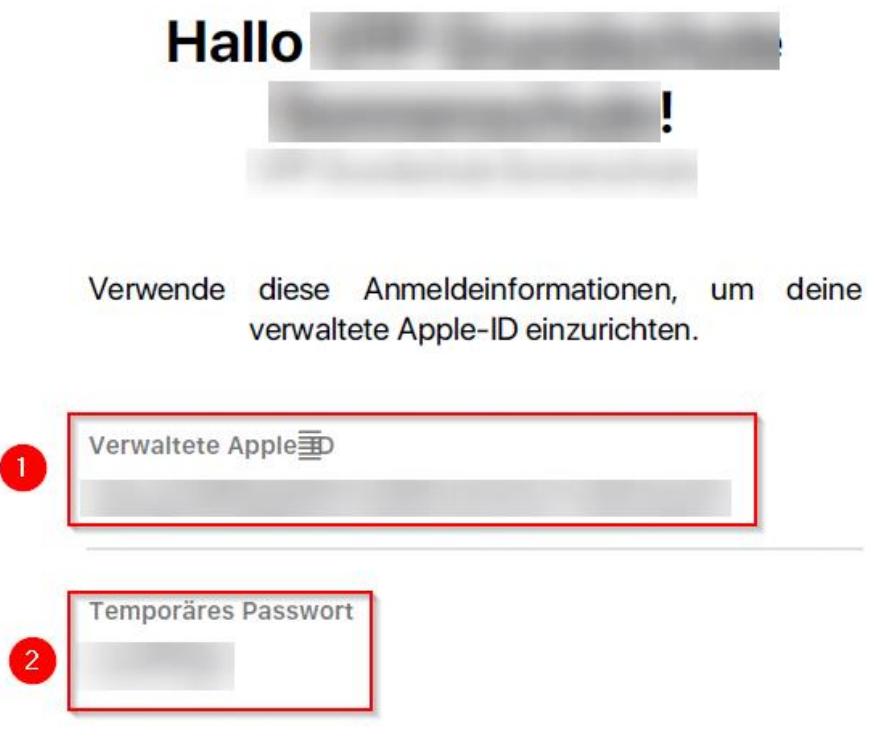

G

Wechseln Sie dann im Browser zur Apple School Manager Website (https://school.apple.com/) und geben Sie die Apple-ID und das temporäre Passwort aus der PDF Datei dabei ein:

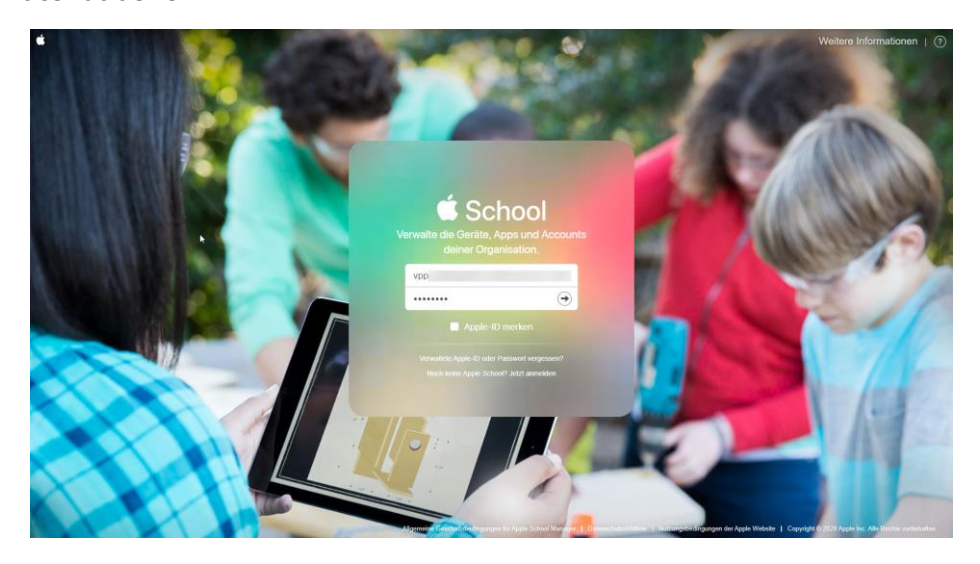

Dann müssen Sie sich für eine Zwei-Faktor-Authentifizierung mittels Mobiltelefon (SMS) oder Telefonanruf (Sprache) entscheiden.

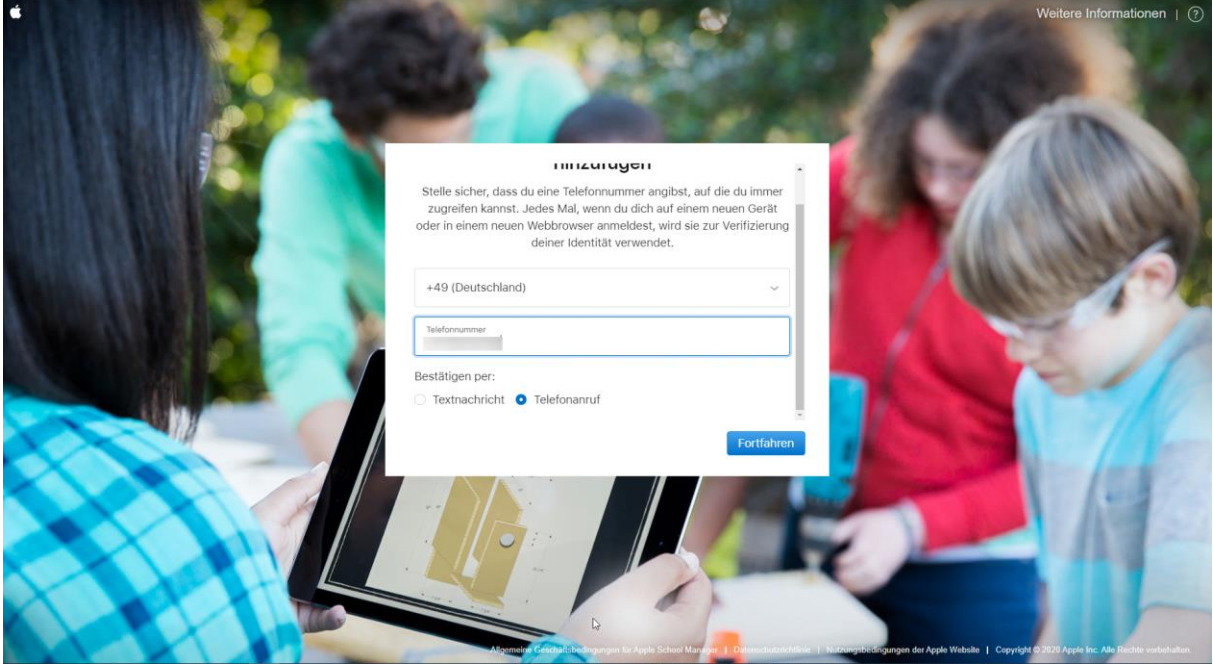

Sie bekommen dann eine SMS oder einen Anruf auf die angegebene Telefonnummer und müssen den mitgeteilten Bestätigungscode eingeben.

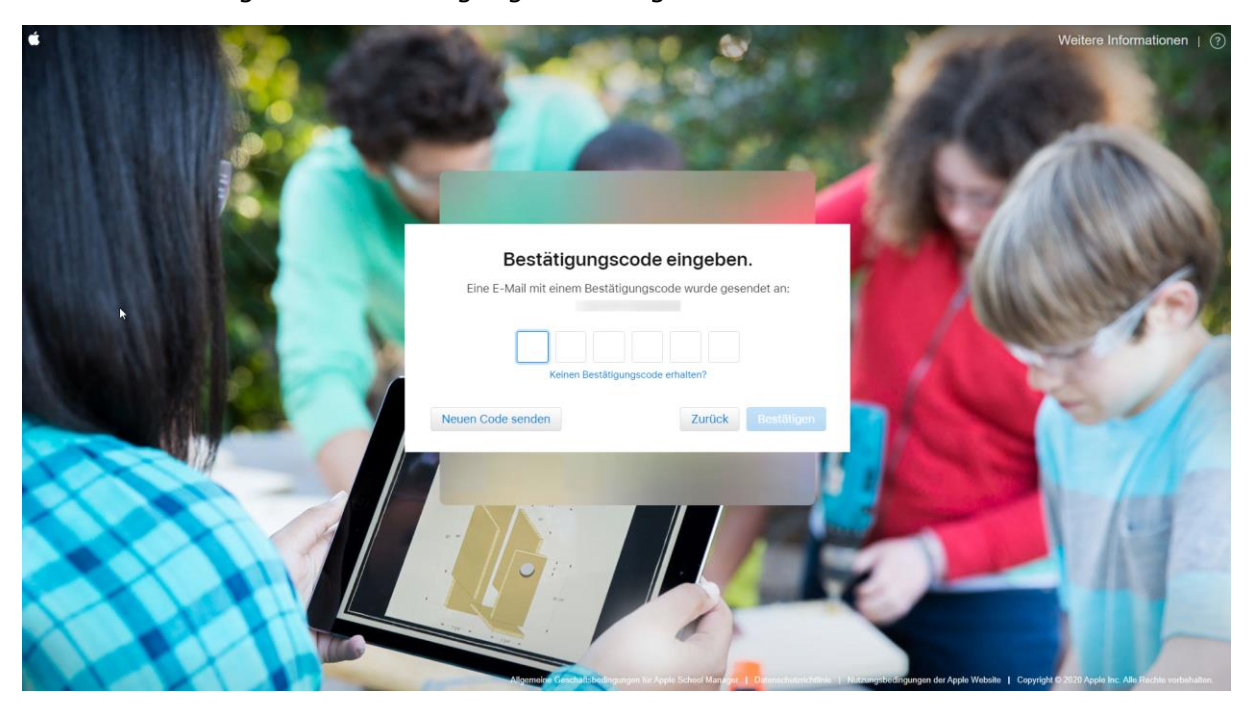

Im Folgenden müssen Sie das temporäre Kennwort in ein reguläres Kennwort ändern.

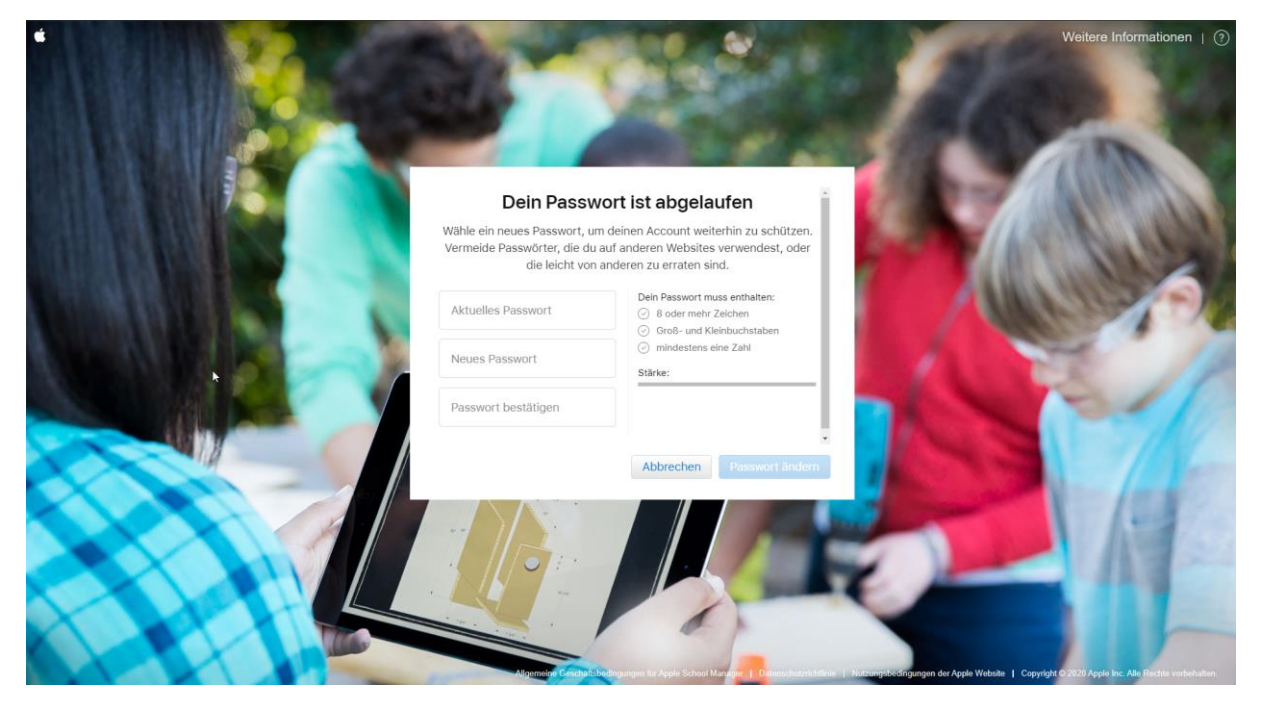

Diese Änderung wird bei Erfolg entsprechend bestätigt.

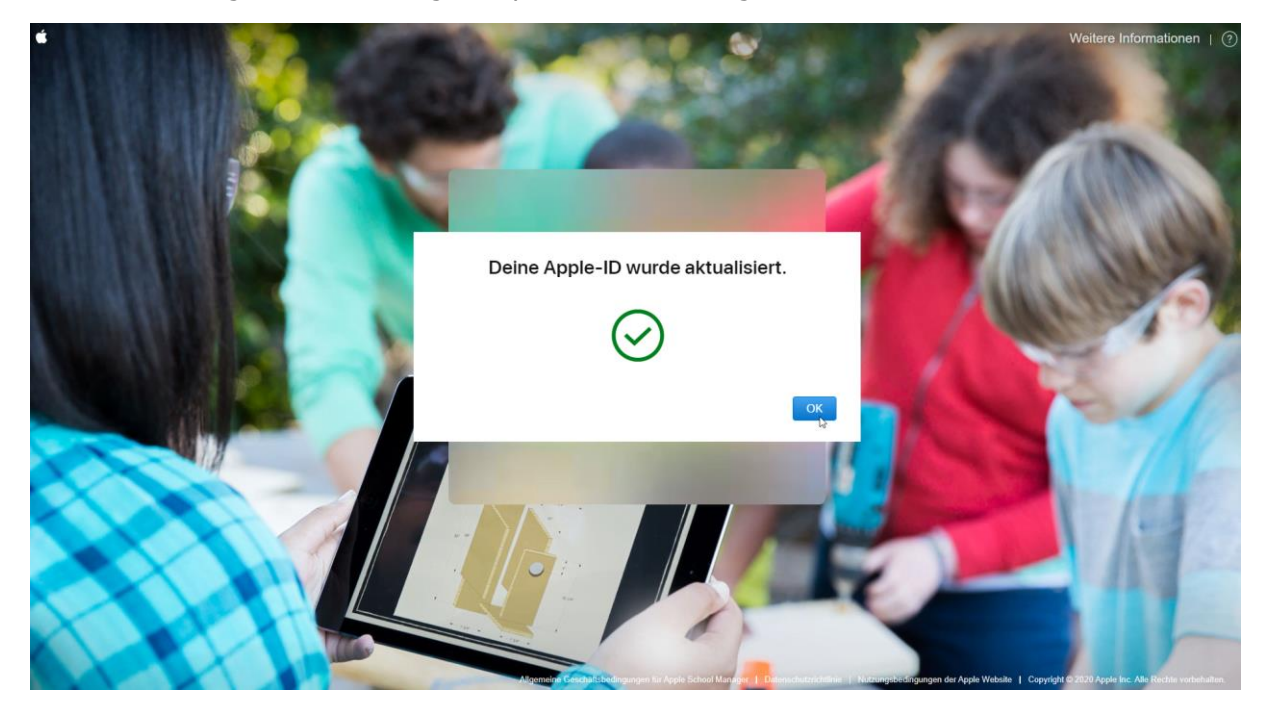

Bestätigen Sie die Datenschutzbestimmungen mit "Fortfahren".

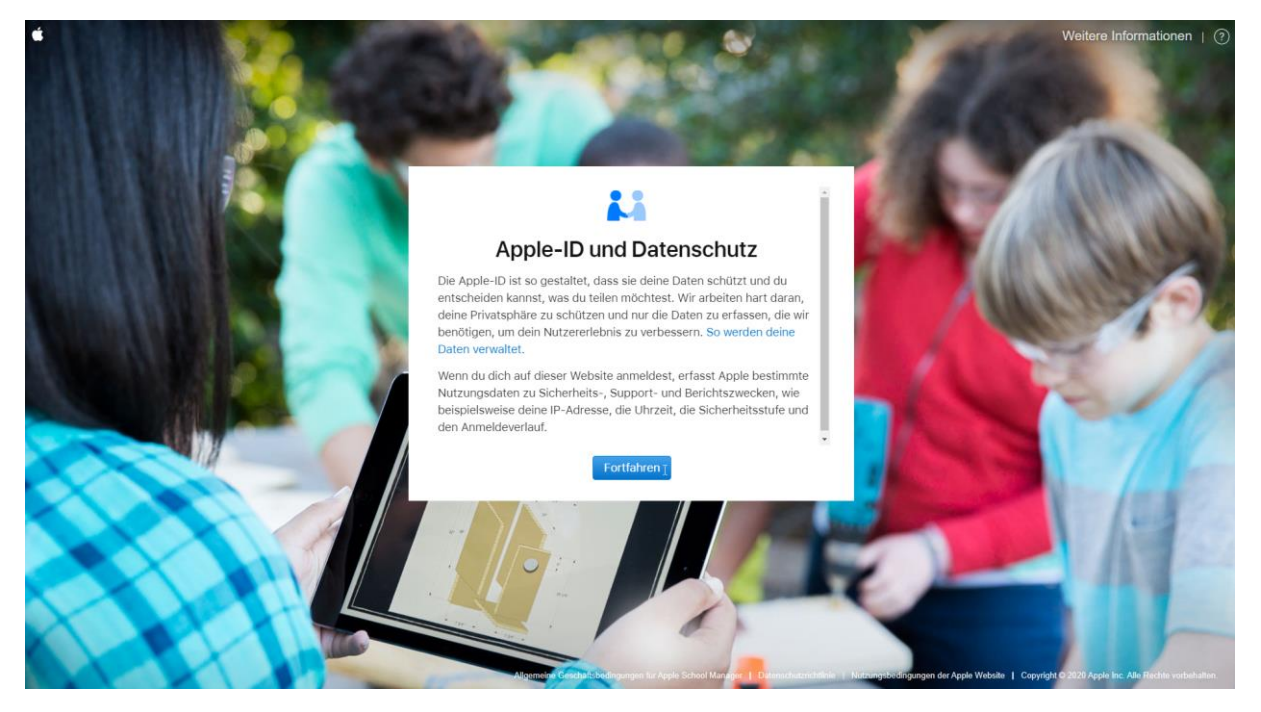

Sie werden nun mit Ihrem Benutzer eingeloggt.

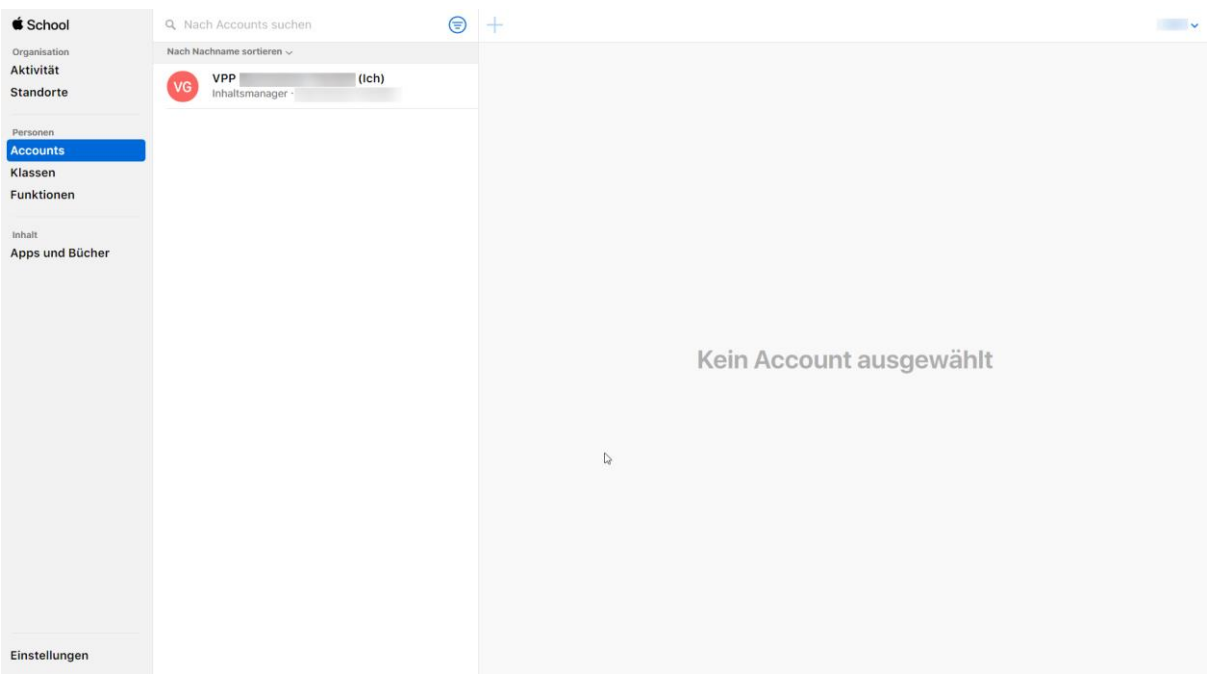

Wechseln Sie dann auf den Menüpunkt "Apps und Bücher" und klicken Sie auf die Schaltfläche "Los geht's".

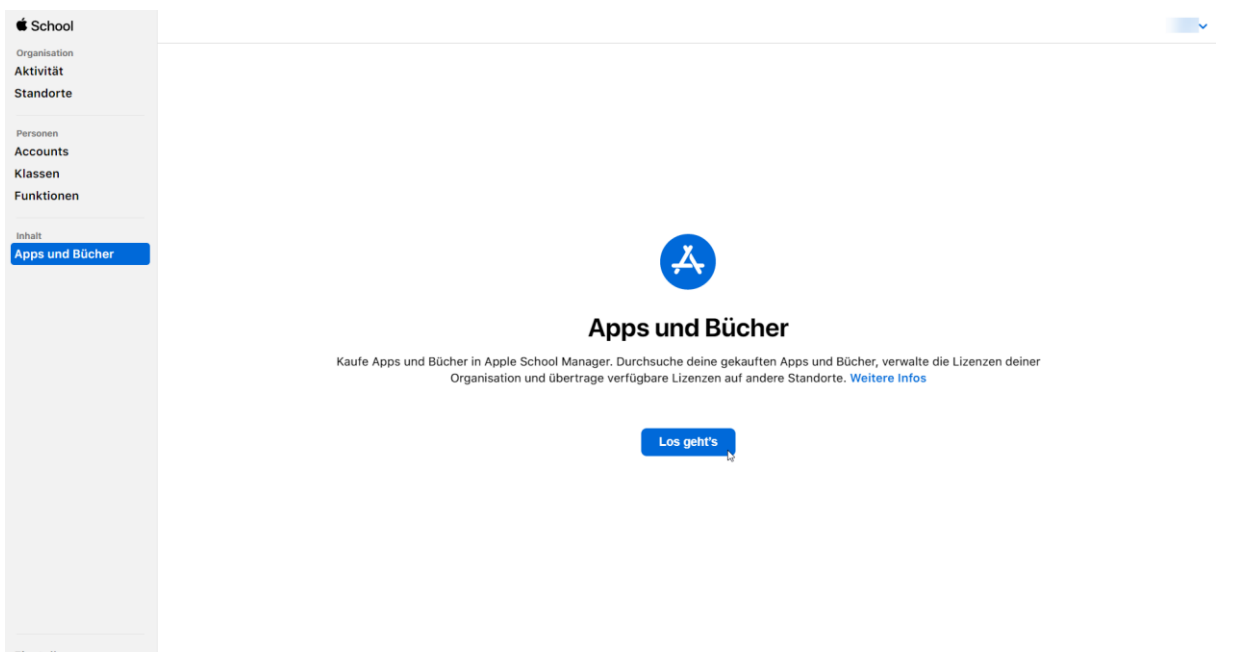

Einstellungen

Lesen Sie sich die Allgemeinen Geschäftsbedingungen durch stimmen Sie diesen zu.

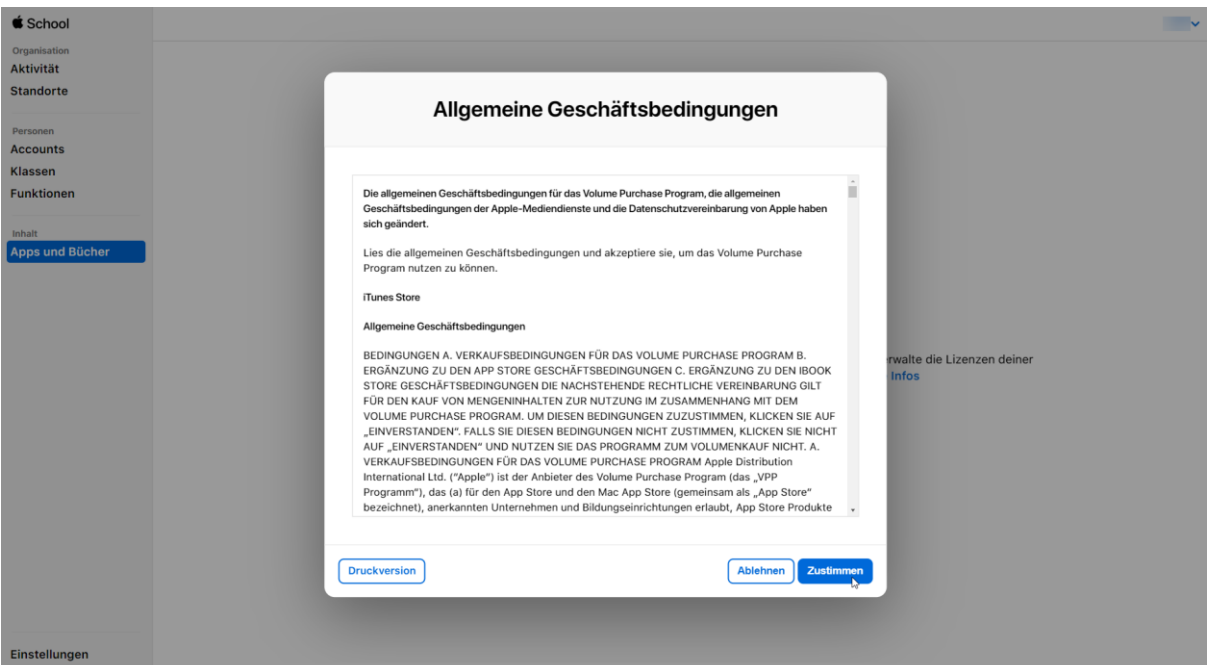

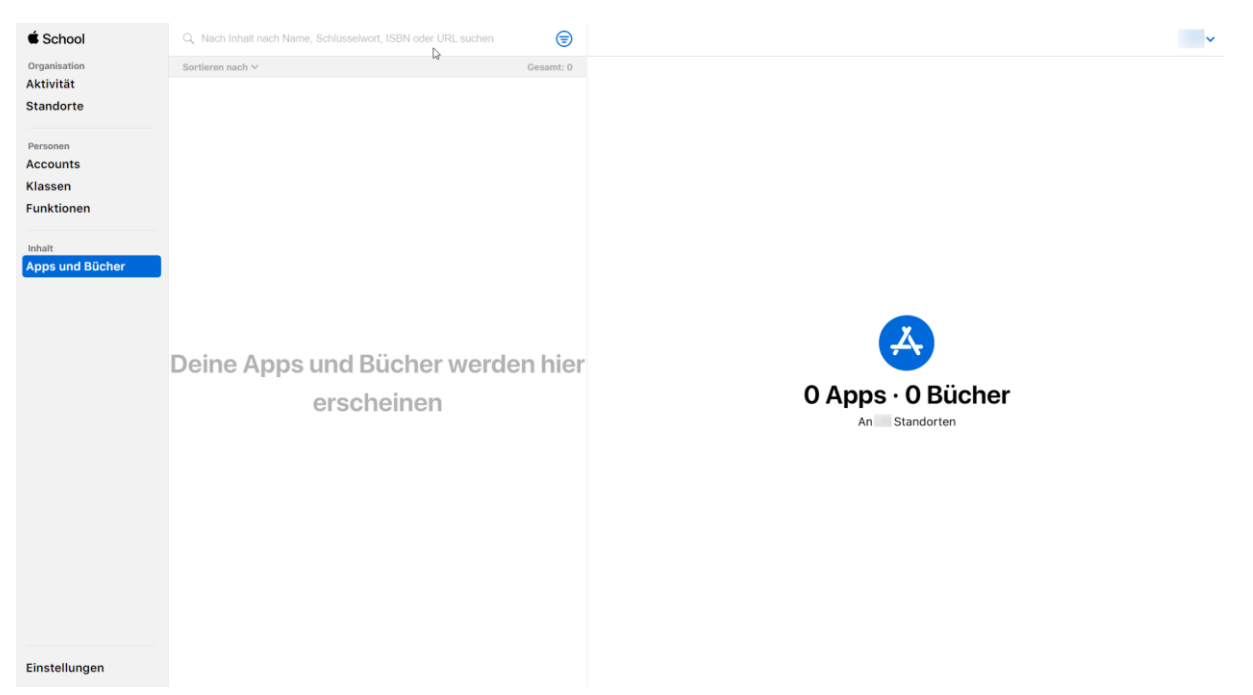

Sie können nun Apps und Bücher im Apple VPP App Store suchen und erwerben.

Geben Sie dazu einfach den App Namen oben ein. Klicken Sie dann auf die Dargestellte App und geben Sie die Anzahl und den Standort an (in der Regel ist dort nur ein Standort aufgeführt) und "Laden" Sie die App. Eine fortführende Beschreibung finden Sie in der "Kurzanleitung Kaufen von Apps und Zuweisen in Jamf School".

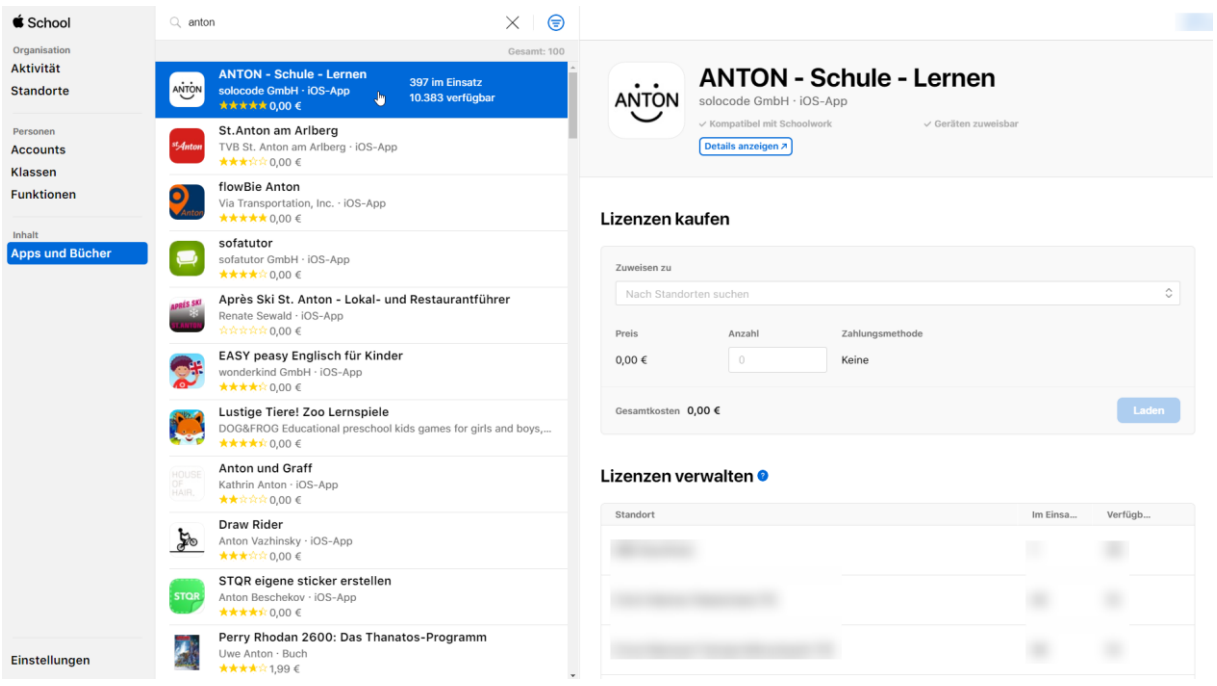

## **Guthaben für verwalteten Apple School Manager Account erwerben:**

Wenn Sie Ihren Apple School Manager VPP Account selbstständig verwalten und Guthaben erwerben gehen Sie wie folgt vor:

- 1. Beauftragen der Aufladung
- 2. Abrufen des Gutschein Codes
- 3. Einlösen des Gutschein Codes
- 4. Kaufen von kostenpflichtigen Apps

# Beauftragen der Aufladung

Die Aufladung von Guthaben wird in der Regel über einen Apple Handelspartner durchgeführt. Dazu reicht eine E-Mail an einen zertifizierten Händler. Bei Erstkontakt treten Sie zuerst Telefonisch mit dem Händler in Kontakt.

Für den Bildungsbereich finden Sie Händler auf der Apple Website: (Quelle: https://www.apple.com/de/education/how-to-buy/education-specialist/)

Benötigt werden die Informationen:

Organisationsname: Medienzentrum XYZ

Verwaltete Apple-ID: [vpp.xyz123@XYZ-DOMAIN.de](mailto:vpp.xyz123@XYZ-DOMAIN.de)

Höhe des Guthaben: 100,00 €

Rechnungsadresse: Schule XYZ, Schulstraße 199, 12344 Musterschule

Ansprechpartner: Frau/Herr/Div Erika/Max Mustermann, Telefon, E-Mail

#### **Hinweis:**

Die Information das ein Guthaben Code zum Einlösen bei Apple bereitsteht, wird an den Administrator der Organisation geschickt. Diese Information geht nicht an die E-Mail Adresse, die für die Verwaltete Apple ID (oben) zur Aufladung hinterlegt ist.

#### **Tipp:**

Einfach im Tagesrythmus versuchen den Gutschein Code abzurufen (siehe folgende Beschreibung)

# **Abrufen des Gutschein Codes**

Rufen Sie die in der E-Mail von Apple angegebene Website auf:

<https://volumepurchaseprogramcredit.apple.com/itunes/index.do>

Klicken Sie dort auf die Schaltfläche Anmelden

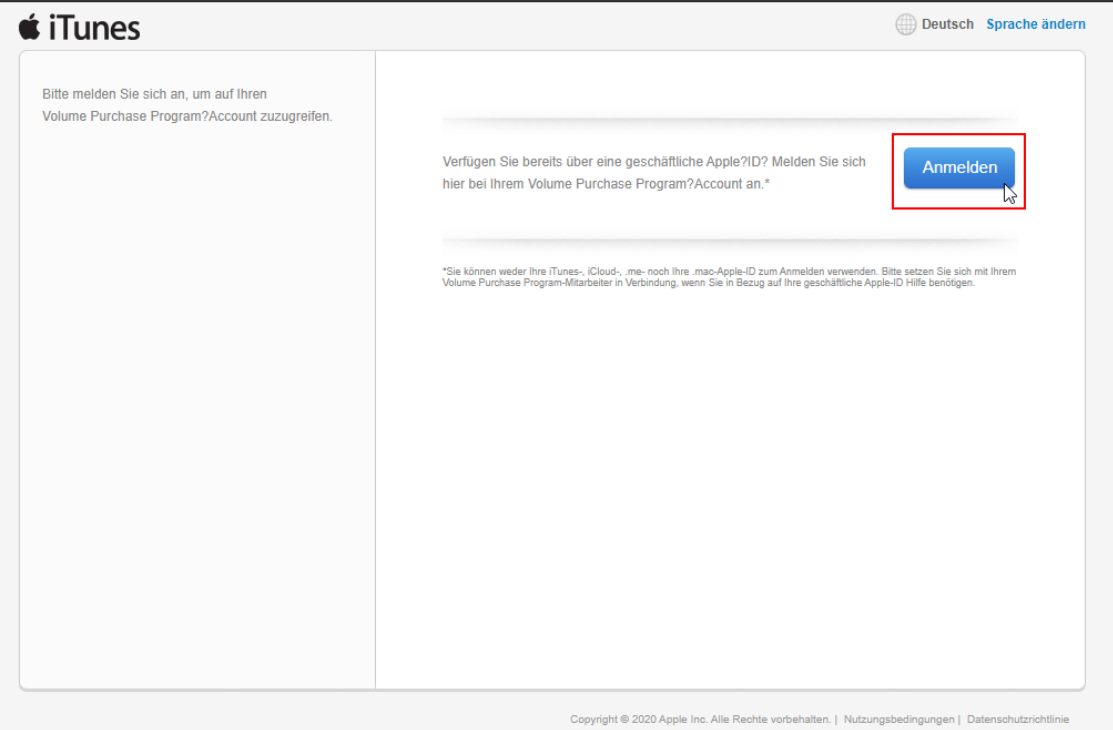

Melden Sie sich mit Ihrer verwalteten Apple-ID an.

# **Volume Purchase** Program für Unternehmen

#### Mit deiner Apple-ID anmelden

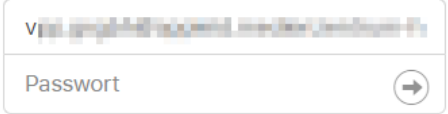

Apple-ID oder Passwort vergessen? >

Geben Sie an ob Sie dem Browser vertrauen. Im Zweifel wählen Sie die Option "Später".

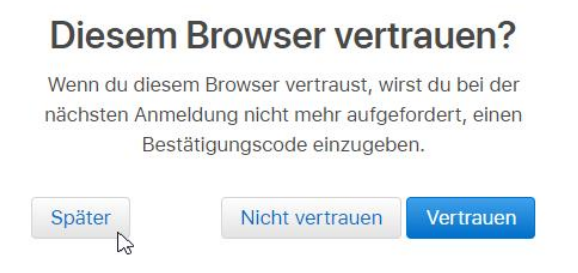

Geben Sie den Code für den zweiten Faktor ein.

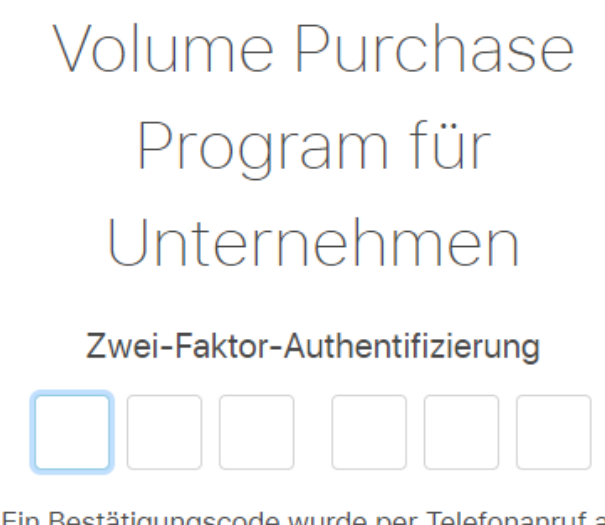

Ein Bestätigungscode wurde per Telefonanruf an ...... gesendet. Gib den Code oben ein, um die Anmeldung abzuschließen.

Keinen Bestätigungscode erhalten?

Nach erfolgtem Anmelden wechseln Sie in der linken Menüleiste zum Menüpunkt Bestellungen.

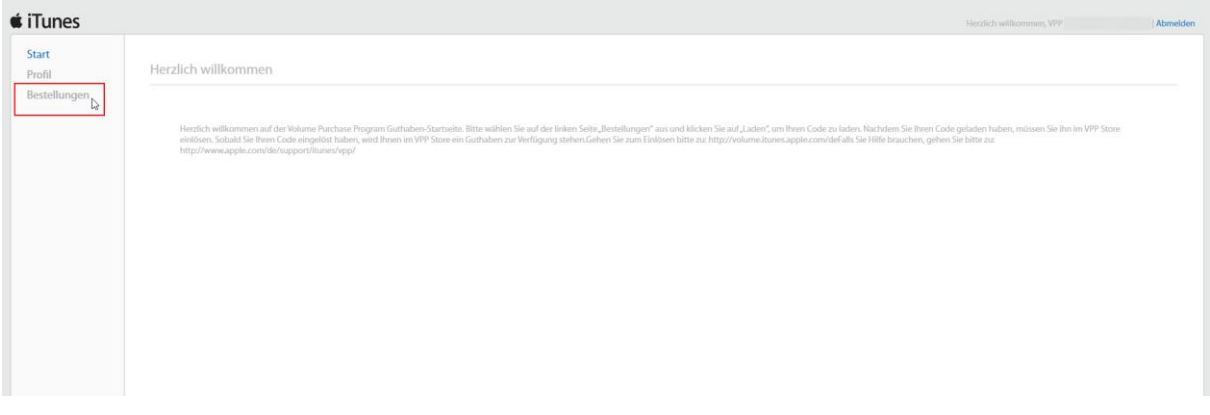

Dort finden Sie alle Ihre Einkäufe aufgelistet. Am Ende der Spalte haben Sie die Möglichkeit durch Klick auf "Laden" eine CSV Datei herunterzuladen, die den Einlösecode für Ihr Guthaben beinhaltet.

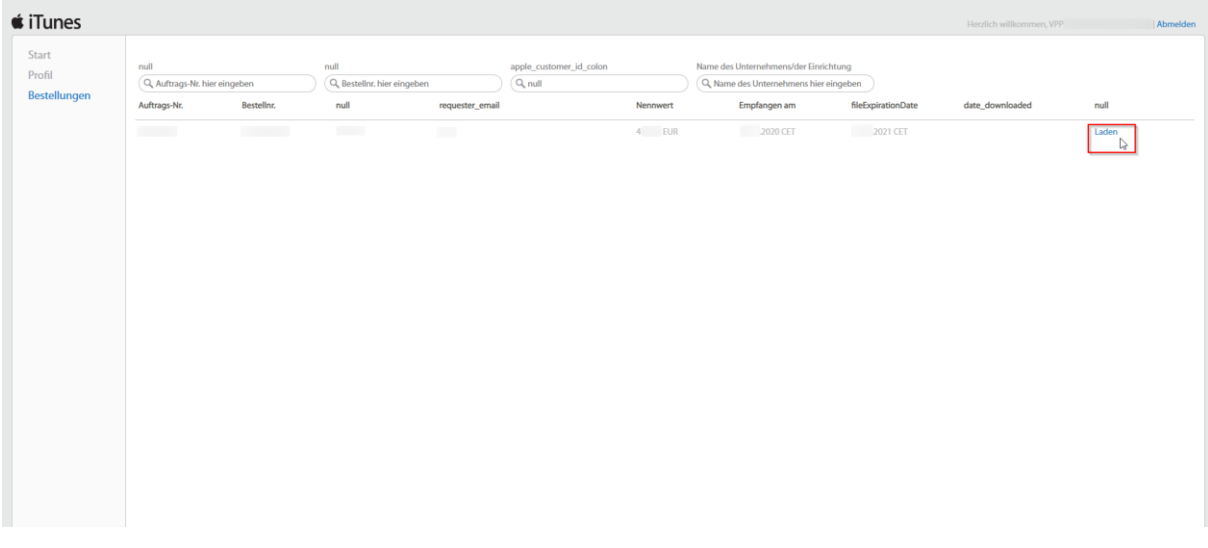

Öffnen Sie die CSV Datei in einem Textbearbeitungsprogramm oder Excel und kopieren Sie den vorletzten Eintrag, der mit eine "X" beginnt (Redemption Code). Dies ist der Guthaben Einlösecode, den Sie anschließend benötigen.

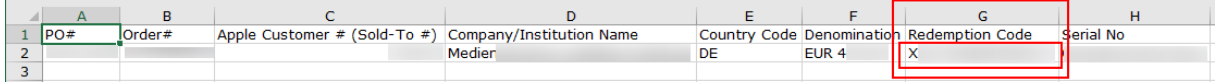

# **Einlösen des Gutschein Codes**

Melden Sie sich dann wieder im Apple School Manager an (https://school.apple.com/)

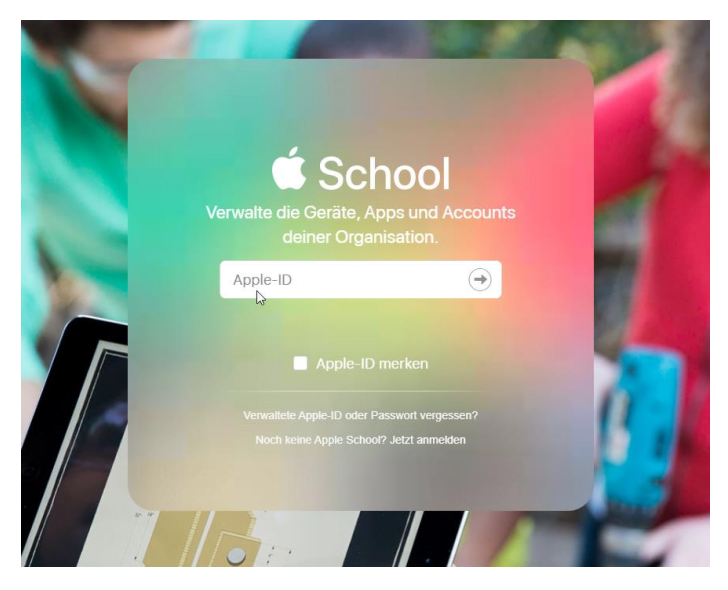

Klicken Sie dort unten auf "Einstellungen" und dann in der mittleren Spalte auf "Apps und Bücher". Rechts finden Sie den Bereich für das "Store Guthaben".

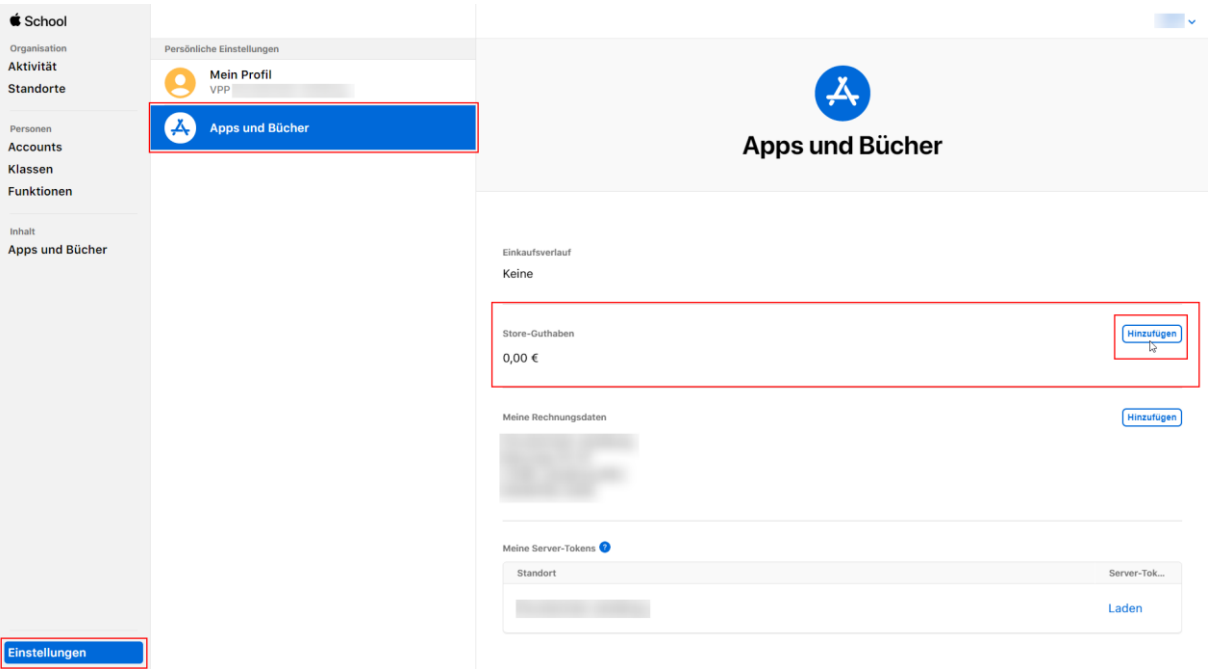

Klicken Sie dort auf "Hinzufügen" und fügen Sie dann die kopierte Zeichenkombination "X.........." aus der CSV Datei ein. Klicken Sie dann auf die Schaltfläche "Einlösen".

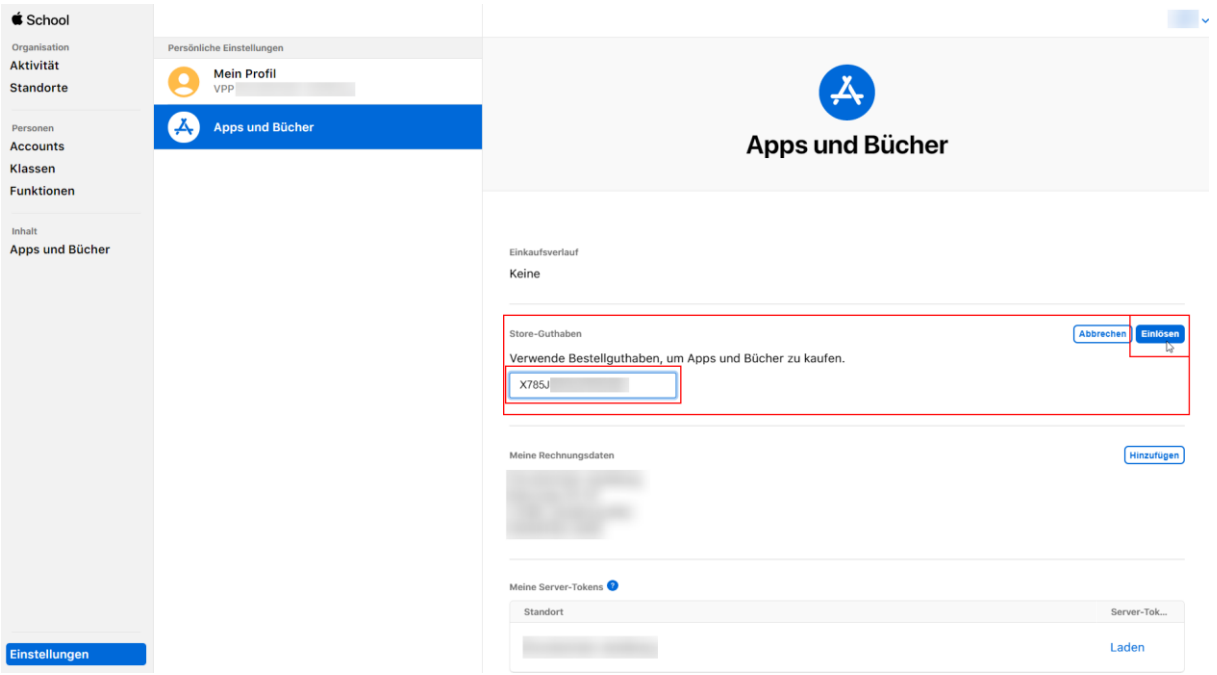

Nun sollten Sie den aufgeladenen Betrag als Guthaben entsprechend in dem Bereich Store-Guthaben angezeigt bekommen.

Wenn Sie nun ganz links in der Menüspalte auf "Apps und Bücher" klicken, können Sie kostenpflichtige Apps von Ihrem Guthaben erwerben.

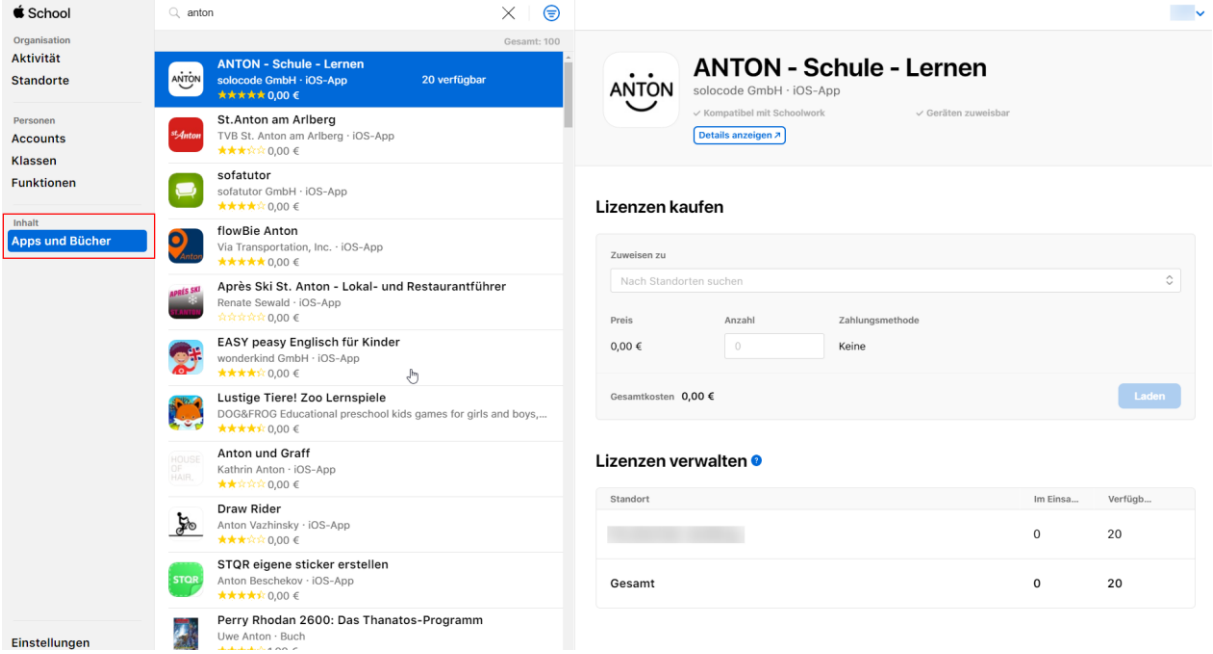

Dieses Dokument steht unter einer CC-BY-NC-SA Lizenz

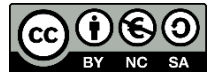

Daniel Radtke & Medienzentrum Landkreis Harburg <https://creativecommons.org/licenses/by-nc-sa/3.0/deed.de>